# **TAKYON UPDATER**

User Guide 使用说明 使用者指南 ユーザーガイド 사용자 가이드 Bedienungsanleitung Guía del usuario Guide de l'utilisateur Guida dell'utente Gebruiksaanwijzing Manual do utilizador Руководство пользователя

V1.0 2016.05

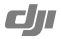

# **Contents**

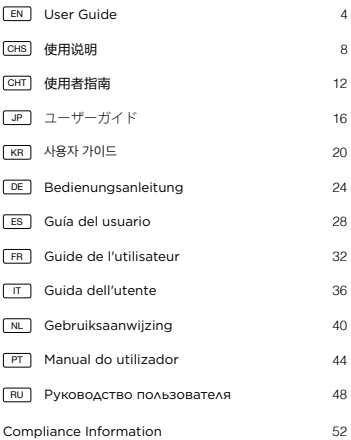

#### <span id="page-2-0"></span>**Disclaimer**

Thank you for purchasing the TAKYON™ Updater (hereinafter referred to as "product"). Read this disclaimer carefully before using the product. By using this product, you hereby agree to this disclaimer and signify that you have read it fully. Please use this product in strict accordance with this document. SZ DJI Technology Co., Ltd. and its affiliated companies assume no liability for damage(s) or injuries incurred directly or indirectly from using or refitting this product improperly.

DJITM is a trademark of SZ DJI Technology Co., Ltd. (abbreviated as "DJI") and its affiliated companies. Names of products, brands, etc., appearing in this document are trademarks or registered trademarks of their respective owner companies. This product and document are copyrighted by DJI with all rights reserved. No part of this product or document shall be reproduced in any form without prior written consent of or authorization from DJI.

This disclaimer is produced in various languages. In the event of variance among different versions, the Simplified Chinese version shall prevail when the product in question is purchased in Mainland China, and the English version shall prevail when the product in question is purchased in any other region.

#### **Warning**

- 1. Before using the Takyon Updater, always:
	- a. Remove the propellers or disconnect the ESC and motors.
	- b. Disconnect all connected serial devices from your computer.
- 2. Handle the Takyon Updater with care, especially the exposed metal pins.

#### **Introduction**

The Takyon Updater is designed for the Takyon series ESCs. Connect the ESC to a computer through the Takyon Updater for upgrade or configuration.

#### **Usage**

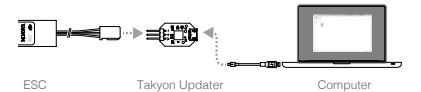

- 1. Download and install DJI Assistant 2 from DJI.com.
- 2. Connect the Takyon Updater to the ESC with the signal cable and to your computer with a Micro USB cable. The signal cable's white wire transmits the control signal  $($  $\Lambda$  $)$ ; the red wire transmits the data signal  $(+)$ ; the black wire is the ground (-). DO NOT reverse signal cables.

3. Select an appropriate battery to power the ESC. Do not disconnect it from your computer or the battery until configuration is complete.

- 4. Launch DJI Assistant 2. When a connection is established, the software will display connected devices.
- 5. Click **s**under "Connected Devices" to enter the settings page and configure the ESC.
- 6. Click  $\mathbf x$  on the top left of  $\mathbf x$  to enter the firmware upgrade page. Check the current firmware version and ensure the installed firmware is un-to-date. If not, login with your DJI account and click the Upgrade button.

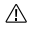

If your ESC is not recognized by DJI Assistant 2 (no connected devices):

- Check if there is more than one FTDI device connected such as another Takyon Updater, a DJI Updater, an FTDI USB adapter or development board (e.g. a BeagleBone, Raspberry or Arduino board). Unplug other FTDI devices, restart the ESC and DJI Assistant 2, and try again.
- Re-connect the ESC and the power supply in the following order: Connect the ESC to your computer. connect the power supply to the ESC, and then launch D.II Accietant 2.

# **Specifications**

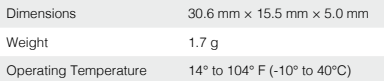

For details on our after-sales policy, visit: http://www.dji.com/service. If you are unable to view the webpage or would like to request a hard copy of our policy, please contact your local DJI branch office or authorized dealer.

# <span id="page-6-0"></span>免责声明

感谢您购买 TAKYONTM 升级器。在使用之前,请仔细阅读本 声明,一旦使用,即被视为对本声明全部内容的认可和接受。 请严格遵守本说明使用该产品。因用户不当使用、改装造成 的任何损失,深圳市大疆创新科技有限公司及其关联公司将 不承担任何责任。

D.II™是深圳市大疆创新科技有限公司及其关联公司的商标。 本文出现的产品名称、品牌等,均为其所属公司的商标或注 册商标。本产品及手册为深圳市大疆创新科技有限公司版权 所有。未经许可,不得以任何形式复制翻印。

关于不同语言版本的免责声明可能存在的语义差异,中国大 陆地区以简体中文版为准,其他地区以英文版为准。

## 产品使用注意事项

- 1. 使用 Takyon 升级器前:
	- a. 建议断开电调与电机的连接。若未断开连接,务必确 保电机上的螺旋桨已拆下。
	- b. 移除计算机上的其他串口设备。
- 2. 使用时谨慎操作,避免接触外露的金属引脚。

 $\Omega$ 

# 简 介

Takyon 升级器专为 Takyon 系列电调设计,用于连接电调至 计算机,以便通过 DJI Assistant 2 进行电调参数设置及固件 升级。

## 使 田

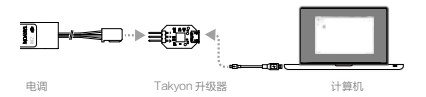

- 1. 从 DJI 官网 Takyon 电调产品专页下载并运行 DJI Assistant 2 安装程序,按照提示完成软件安装。
- 2. 将电调 PWM 信号线接入 Takyon 升级器一端的接口, 使用 Micro USB 线连接 Takyon 升级器与计算机。电调 PWM 信号线的白色为控制信号线 ( л ) ,红色为数据信 号线(+),黑色为地线(-),注意不要插反。
- 3. 连接合适的电池为电调供电,设置完成前请勿切断电源 或连接。
- 4. 运行 DJI Assistant 2。软件界面显示已连接设备,表示电 调与软件已连接并能正常通信。
- 5. 在已连接设备中点击 图标,进入设置页面,设置电调 参数。
- 6. 点击 左上角的 w 图标,进入固件升级页面。注册 DJI 帐号或使用已有帐号登录,点击相应的链接按照提示进 行升级。
	- $\wedge$ 若 DJI Assistant 2 无法识别电调(未显示已连接 设备):
		- 请检查计算机是否接有多个 Takyon 升级器、DJI 升 级器、FTDI USB 适配器或其他可能使用到 FTDI 芯 片组的开发工具(包括但不限于:BeagleBone、 Raspberry、Arduino 等)。如果是,请断开其他 FTDI 设备,仅保留一个 Takyon 升级器,然后重新 为电调供电,再重启软件,即可恢复正常。
		- 请注意是否按照以下顺序进行连接和供电:首先将 电调连接至计算机,然后为电调供电,最后运行 DJI Assistant 2。

# 规格参数

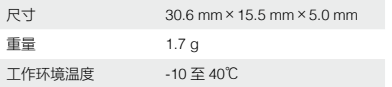

请阅读 http://www.dji.com/cn/service 上的售后服务政策。如果无法查看,请联系 当地的 DJI 办事处或经销商,索取售后服务政策印刷版本。

**11**

# <span id="page-10-0"></span>免責聲明

感謝您購買 TAKYONTM Updater ( 以下統稱為「產品」)。 在使用本產品之前,請先閱讀此免責聲明。使用本產品即代 表您同意此免責聲明,並且已閱畢其所有內容。請嚴格遵守 本文件的說明,以使用本產品。對於因使用不當或改裝本產 品而造成之直接或間接損壞或傷害,深圳市大疆創新科技有 限公司及其附屬公司概不負責。

DJITM 為深圳市大疆創新科技有限公司 ( 簡稱為「DJI」) 及 其附屬公司之註冊商標。在文件中載明之產品名稱、品牌等, 均為其各自所有公司之商標或註冊商標。DJI 擁有本產品與 文件的版權,並保留一切權利。除非事先獲得 DJI 之書面許 可或授權,否則不得擅自以任何形式複製本產品或文件的任 何部分。

此免責聲明提供多種不同語言版本。在不同版本之間出現差 異時,若問題產品是在中國大陸購入,則簡體中文版本將享 有優先權;若問題產品是在其他地區購入,則英文版本將享 有優先權。

# 警 告

1. 在使用 Takyon Updater 之前,請務必:

a. 將螺旋槳卸下或斷開 ESC 和馬達的連接。

b. 從您的電腦斷開所有已連接的序列裝置。

2. 請小心拿取 Takyon Undater, 並特別注意露出的金屬 針腳。

# 簡 介

Takyon Updater 專為 Takyon 系列的 ESC 所設計。將 ESC 透過 Takyon Updater 連接至電腦,即可進行升級或 設定。

# 体田方法

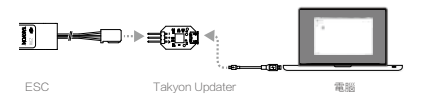

- 1. 從 DJI.com 下載並安裝 DJI Assistant 2。
- 2. 使用訊號傳輸線將 Takyon Updater 連接至 ESC,並以 Micro USB 傳輸線連接至您的電腦。訊號傳輸線中的白 線傳輸控制訊號 ( л ); 紅線傳輸資料訊號 (+); 黑線則 為接地線 (-)。請勿反接訊號傳輸線。
- 3. 選擇適當的電池為 ESC 供電。在設定未完成之前,請勿 斷開其與電腦或電池的連接。
- 4. 啟動 DJI Assistant 2。當連線建立時,軟體會顯示連線 裝置。
- 5. 按一下「Connected Devices」下的 ■, 即可進入設定 頁面並設定 ESC。
- 6. 按一下 國 左上方的 y 以谁入韌體更新百面。檢查目前的 韌體版本,確認所安裝為最新的韌體版本。若不是最新 的版本,請以您的 DJI 帳號登入並且按一下「Upgrade」 按鈕。
	- $\wedge$ 如果 DJI Assistant 2 未能辨識您的 ESC ( 無連線 裝置 ):
		- 檢查是否連接了多於一個 FTDI 裝置,例如另一個 Takyon Updater、DJI Updater、FTDI USB 轉 接器或是開發板 ( 例如 BeagleBone、Raspberry 或 Arduino 開發板 )。拔下其他 FTDI 裝置的插頭, 重新啟動 ESC 和 DJI Assistant 2,並且再試一次。
		- 重新連接 ESC 與電源供應器,並遵守下列順序: 將 ESC 接上您的電腦,將電源供應器接上 ESC, 接著啟動 DJI Assistant 2。

# 規格

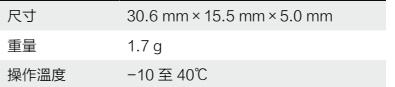

關於售後服務政策的詳細內容,請訪問:http://www.dji.com/service 。若您無法 順利檢視網頁,或是希望獲得一份紙本政策,請聯絡您當地的 DJI 分公司或授權代 理商。

**15**

 $\boxed{2}$ 

# <span id="page-14-0"></span>免責事項

この度は TAKYONTM Updater(以下、「本製品」といいます)を お買い上げいただき誠にありがとうございます。本製品の使用 前にはこの免責事項をよくお読みください。本製品を使用する ことで、この免責事項をすべて読み、これに同意したとみなさ れます。本製品は、必ず本書に従って使用してください。SZ DJI Technology Co., Ltd. およびその関連会社は、本製品が不適切な 方法で使用または修理されたことにより、直接的または間接的 な原因で生じた物的損害または人的被害についていかなる責任 も負いません。

DJI<sup>™</sup>は、SZ DJI Technology Co., Ltd. (以下、「DJI」といいます) およびその関連会社の登録商標です。本書に記載されている製 品、ブランドなどの名称は、その所有者である各社の商標また は登録商標です。本製品および本書は、不許複製・禁無断転載 を原則とする DJI の著作物のため、DJI から書面による事前承認 または許諾を得ることなく何らかの形で本製品または本書を複 製することは固く禁じられています。

この免責事項は複数の言語で提供されています。各言語版の内 容に相違がある場合、中国本土にて購入された製品については 簡体中国語版の内容が優先され、他の地域にて購入された製品 については英語版の内容が優先されます

# 警告

- 1. Takyon アップデーターのご使用前には必ず次の手順を守って 下さい。
	- a. プロペラを取り外すか、ESC およびモーターの配線を取り 外してください。
	- b. コンピュータに接続されているすべてのシリアル機器を取 り外してください。
- 2. Takyon Updater の取り扱いには十分注意し、特に露出してい る金属製のピンは丁寧に扱ってください。

#### はじめに

Takyon Updater は、Takyon シリーズの ESC に対応しています。 Takyon Updater を介して ESC をコンピュータに接続し、アップ グレードまたは設定を行います。

# 使用方法

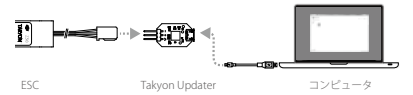

1. DJI.com にアクセスし、DJI Assistant 2 をダウンロードしてイ ンストールします。

JP

- 2. 信号ケーブルで Takyon Updater と ESC を接続し、Micro USB ケーブルで Takyon Updater とコンピュータを接続します。信 号ケーブルの白色のワイヤは制御信号(J)を転送し、赤色 のワイヤはデータ信号(+)を転送します。黒色のワイヤはア ース(-)です。信号ケーブルを逆に接続したいようにしてく ださい。
- 3. ESC に適したバッテリーを使い、電源を入れます。設定が完 了するまで ESC をコンピュータから切断したり、バッテリー を取り外したりしないでください。
- 4. DJI Assistant 2 を起動します。接続が完了すると、接続されて いる機器が表示されます。
- 5. [Connected Devices (接続されている機器) ]の下にある をクリックし、設定ページで ESC の設定を行います。
- 6. 出の左上にある 國 をクリックし、ファームウェアアップデー トページに進みます。現在のファームウェアのバージョンを 確認し、インストールされているファームウェアが最新であ ることを確認します。最新でない場合は、ご自分の DJI アカ ウントでログインし、[Upgrade(アップグレード)]ボタ ンをクリックします。
	- ESC が DJI Assistant 2 に認識されない(接続されている機 器が表示されない)場合:
		- 別の Takyon Updater、DJI Updater、FTDI USB アダプ タ、ディベロップメントボード(例:BeagleBone、 Raspberry、Arduino ボード)などの FTDI 機器が、2台 以上接続されていないかどうか確認します。他の FTDI

**18**

機器を取り外し、ESC および DJI Assistant 2 を再起動し てもう一度やり直してください。

次の順序で ESC と電源を再度接続します:ESC をコン ピュータに接続し、電源を ESC に接続してから、最後 に DJI Assistant 2 を起動します。

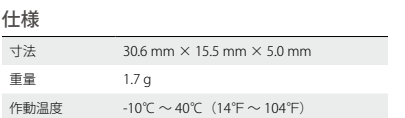

弊社のアフターサービスポリシーについては、http://www.dii.com/service をご 覧ください。該当ウェブページを閲覧できないか、弊社ポリシーのハードコピ ー版をご希望の場合には、お近くの DJI の支店または正規販売店までご連絡く ださい。

<span id="page-18-0"></span>고지 사항

TAKYONTM Updater 를 구매해 주셔서 감사합니다 . ( 본 장치는 이후 "제품"으로 언급됩니다.) 제품을 사용하기 전에 본 문서의 고지 사항 을 주의 깊게 읽어 주십시오 . 본 제품을 사용하는 것은 이 고지 사항 에 동의하고 모든 내용을 읽은 것으로 간주됩니다 . 이 문서의 내용을 엄격히 준수하여 제품을 사용하시기 바랍니다 . SZ DJI Technology Co., Ltd. 와 해당 자회사는 이 제품의 부적절한 사용이나 수리로 인 해 직접 또는 간접적으로 발생하는 손해 및 부상에 대해 어떠한 책임 도 지지 않습니다 .

DJITM 는 SZ DJI Technology Co., Ltd.( 약어로 "DJI") 와 해당 자회 사의 상표입니다 . 이 문서에 표시된 제품 이름 , 브랜드 이름 등은 해 당 소유자의 상표 또는 등록 상표입니다 . DJI 는 본 제품과 문서의 소 유권과 함께 모든 권한을 보유합니다 . 본 제품 또는 문서의 어떤 부 분도 DJI 의 서면 허가 또는 동의 없이 어떤 형식으로도 재생산할 수 없습니다 .

이 고지 사항은 다양한 언어로 제공됩니다 . 서로 다른 버전 간에 차 이점이 있을 경우 , 중국 본토에서 제품 구매 시 중국어 간체 버전이 우선적으로 적용되며 기타 지역에서 제품 구매 시 영어 버전이 우선 적으로 적용됩니다 .

경고

- 1. Takyon Updater 를 사용하기 전에 항상 다음을 준수하십시오 . a. 프로펠러를 제거하거나 ESC 및 모터를 분리합니다 .
	- b. 컴퓨터에서 연결된 모든 직렬 장치를 분리합니다 .
- 2. Takyon Updater 를 조심해서 다루고 특히 , 외부에 노출된 금속 핀에 주의하십시오 .

소개

Takyon Updater 는 Takyon 시리즈 ESC 용으로 설계되었습니다 . 업 데이트 또는 구성 시에는 Takyon Updater 를 통해 ESC 를 컴퓨터에 연결하십시오

#### 사용

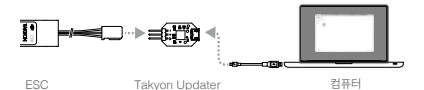

- 1. DJI.com 에서 DJI Assistant 2 를 다운로드하고 설치합니다 .
- 2. Takyon Updater 를 신호 케이블을 사용하여 ESC 에 연결하고 Micro USB 케이블을 사용하여 컴퓨터에 연결합니다 . 신호 케이 블의 흰색 선은 제어 신호 ( л. ) 를 전송하고 빨간색 선은 데이터

신호 (+) 를 전송하며 검은색 선은 접지 (-) 입니다 . 신호 케이블 을 반대로 연결하지 마십시오 .

- 3. 알맞은 배터리를 선택하여 ESC 에 전원을 공급합니다 . 구성이 완 료될 때까지 컴퓨터나 배터리에서 분리하지 마십시오.
- 4. DJI Assistant 2 를 실행합니다 . 연결되면 소프트웨어에 연결된 장치가 표시됩니다 .
- 5. "Connected Devices"에서 國 아이콘을 클릭해 설정 페이지로 이 동한 다음 ESC 를 구성합니다 .
- 6. 國 왼쪽 상단의 싼 아이콘을 클릭해 펌웨어 업데이트 페이지로 이 동합니다 . 현재 펌웨어 버전을 확인하여 설치된 펌웨어가 최신 버 전인지 확인합니다 . 최신 버전이 아니면 DJI 계정으로 로그인하 여 Upgrade 버튼을 클릭합니다 .
	- $\bigwedge$  DJI Assistant 2 에서 ESC 를 인식하지 못하면 ( 연결된 장치 없음 ) 다음을 수행하십시오 .
		- 다른 Takyon Updater, DJI Updater, FTDI USB 어댑터 또 는 개발 보드 ( 예 : BeagleBone, Raspberry 또는 Arduino 보드 ) 등 또 다른 FTDI 장치가 연결되어 있는지 확인합니 다 . 다른 FTDI 장치를 분리하고 ESC 및 DJI Assistant 2 를 다시 시작한 다음 다시 시도합니다 .
		- 다음과 같은 순서로 ESC 와 전원 공급 장치를 다시 연결합 니다 . ESC 를 컴퓨터에 연결하고 , 전원 공급 장치를 ESC 에 연결한 다음 , DJI Assistant 2 를 실행합니다 .

사양

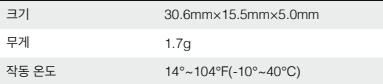

A/S 정책에 관한 세부 내용은 다음 웹 페이지에서 확인하십시오 .

http://www.dji.com/service.

웹 페이지를 볼 수 없거나 자사 정책의 인쇄물을 요청하려는 경우 현지 DJI 지점 또는 공인 판 매점에 문의하십시오 .

#### <span id="page-22-0"></span>**Haftungsausschluss**

Vielen Dank für den Kauf des TAKYONTM Updater (nachfolgend als das "Produkt" bezeichnet). Lesen Sie sich diesen Haftungsausschluss aufmerksam durch, bevor Sie das Produkt verwenden. Durch die Verwendung dieses Produkts erklären Sie sich mit diesem Haftungsausschluss einverstanden und bestätigen, dass Sie ihn vollständig gelesen haben. Bitte verwenden Sie dieses Produkt unter strikter Einhaltung der Anweisungen in diesem Dokument. Die SZ DJI Technology Co., Ltd. und seine verbundenen Unternehmen übernehmen keine Haftung für Schäden oder Verletzungen, die direkt oder indirekt aus unsachgemäßer Nutzung oder Neumontage dieses Produkts entstehen.

DJITM ist ein Warenzeichen von SZ DJI Technology Co., Ltd. (kurz: "DJI") und seiner verbundenen Unternehmen. Namen von Produkten, Marken, usw., die in diesem Dokument enthalten sind, sind Warenzeichen oder eingetragene Warenzeichen der jeweiligen Besitzer. Dieses Produkt und dieses Dokument sind urheberrechtlich geschütztes Eigentum von DJI und alle Rechte sind vorbehalten. Kein Teil dieses Produkts oder dieses Dokuments darf in irgendeiner Form ohne vorherige schriftliche Zustimmung oder Genehmigung von DJI reproduziert werden.

Dieser Haftungsausschluss wird in verschiedenen Sprachen erstellt. Im Falle von Abweichungen zwischen den verschiedenen Versionen ist die Version in vereinfachtem Chinesisch maßgeblich, wenn das fragliche Produkt in Festlandchina

**25**

erworben wurde, bzw. die englische Version, wenn das fragliche Produkt in anderen Regionen erworben wurde.

#### **Warnung**

- 1. Vor der Verwendung des Takyon Updater müssen immer die folgenden Schritte durchgeführt werden:
	- a. Entfernen Sie die Propeller oder trennen Sie den ESC und die Motoren.
	- b. Trennen Sie alle angeschlossenen Seriengeräte von Ihrem Computer.
- 2. Handhaben Sie den Takyon Updater mit großer Vorsicht, insbesondere die freiliegenden Metallsteckbolzen.

#### **Einleitung**

Der Takyon Updater ist speziell für ESC der Serie Takyon entwickelt. Verbinden Sie den ESC über den Takyon Updater mit einem Computer, um Upgrades oder Konfigurationen durchzuführen.

#### **Verwendung**

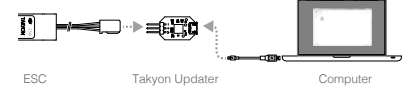

- 1. Laden Sie DJI Assistant 2 von DJI.com herunter, und installieren Sie die Anwendung.
- 2. Verbinden Sie den Takyon Updater über das Signalkabel mit dem ESC und über ein Micro-USB-Kabel mit Ihrem Computer. Über das weiße Kabel am Updater wird das Steuersignal (JL) übertragen und über das rote Kabel das Datensignal (+). Das schwarze Kabel ist der Masseleiter (-). Vertauschen Sie NICHT die Signalkabel.
- 3. Wählen Sie eine für den ESC geeignete Batterie aus. Trennen Sie den ESC nicht von Ihrem Computer oder der Batterie, solange die Konfiguration nicht abgeschlossen ist.
- 4. Starten Sie DJI Assistant 2. Wenn eine Verbindung hergestellt wurde, zeigt die Anwendung eine Übersicht aller verbundenen Geräte an.
- 5. Klicken Sie unter "Connected Devices" auf **BB** um die Einstellungen aufzurufen und den ESC zu konfigurieren.
- 6. Klicken Sie unter **oben links auf &**, um die Seite zur Firmware-Aktualisierung aufzurufen. Überprüfen Sie die installierte Firmware-Version und stellen Sie sicher, dass die Firmware aktuell ist. Sollte dies nicht zutreffen, melden Sie sich bei Ihrem DJI-Konto an, und klicken Sie auf die Schaltfläche "Upgrade".

Wird Ihr ESC nicht von DJI Assistant 2 erkannt (keine verbundenen Geräte), gehen Sie folgendermaßen vor:

Überprüfen Sie, ob mehr als ein FTDI-Gerät angeschlossen ist, beispielsweise ein weiterer Takyon Updater, ein DJI Updater, ein FTDI-USB-Adapter oder eine Entwicklungsplatine (z. B. eine BeagleBone-, Raspberry- oder Arduino-Platine). Trennen Sie alle anderen FTDI-Geräte, starten Sie den ESC und DJI Assistant 2 neu, und versuchen Sie es noch einmal.

Verbinden Sie den ESC und die Stromversorgung in der nachstehenden Reihenfolge: Verbinden Sie zuerst den ESC mit Ihrem Computer, danach die Stromversorgung mit dem ESC, und starten Sie DJI Accietant 2

## **Technische Daten**

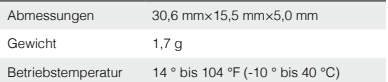

Details zu unseren Kundendienstrichtlinien finden Sie unter:

http://www.dji.com/service. Wenn Ihnen diese Webseite nicht angezeigt wird oder Sie eine gedruckte Version unserer Richtlinien anfordern möchten, wenden Sie sich bitte an Ihre DJI-Niederlassung oder Ihren autorisierten Händler vor Ort.

#### <span id="page-26-0"></span>**Renuncia de responsabilidad**

Gracias por adquirir el TAKYONTM Updater (en lo sucesivo denominado el "producto"). Lea esta renuncia de responsabilidad detenidamente antes de usar este producto. Al utilizar este producto, manifiesta su conformidad con esta cláusula de renuncia de responsabilidad y confirma que la ha leído completamente. Utilice este producto siguiendo estrictamente lo indicado en este documento. SZ DJI Technology Co., Ltd. y sus empresas filiales no asumen ninguna responsabilidad por daños o lesiones causados directa o indirectamente por un uso o montaje deficiente del producto.

DJITM es una marca registrada de SZ DJI Technology Co., Ltd. (abreviado como "DJI") y sus filiales. Los nombres de productos, marcas, etc., que aparecen en este documento son marcas comerciales o marcas comerciales registradas de sus respectivas empresas propietarias. Este producto y el documento están protegidos por los derechos de autor de DJI con todos los derechos reservados. No se permite la reproducción total ni parcial de este documento o producto en forma alguna sin el consentimiento previo por escrito o la autorización de DJI.

Esta renuncia se proporciona en diversos idiomas. En el caso de que haya variaciones entre las diferentes versiones, prevalecerá la versión en chino simplificado si el producto en cuestión se ha comprado en China continental. La versión inglesa prevalecerá si el producto en cuestión se ha adquirido en cualquier otra región.

#### **Advertencia**

- 1. Antes de usar el Takyon Updater, siga siempre estos pasos:
	- a. Extraiga las hélices o desconecte el ESC y los motores.
	- b. Desconecte todos los dispositivos conectados en serie a su ordenador.
- 2. Manipule el Takyon Updater con cuidado, especialmente los contactos metálicos al aire.

# **Introducción**

El Takyon Updater está diseñado para los ESC de la serie Takyon. Conecte el ESC a un ordenador a través del Takyon Updater para actualizarlo o configurarlo.

#### **Uso**

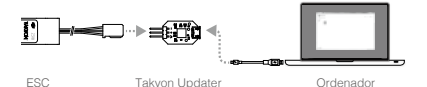

- 1. Descargue e instale DJI Assistant 2 desde DJI.com.
- 2. Conecte el Takyon Updater al ESC con el cable de señal y a su ordenador con un cable Micro USB. El hilo blanco del cable de señal transmite la señal de control (n); el hilo rojo transmite la señal de datos (+); el hilo negro es la toma a tierra (-). NO invierta los cables de señal.
- 3. Seleccione una batería adecuada para alimentar el ESC. No lo desconecte de su ordenador ni de la batería hasta que se complete la configuración.
- 4. Inicie DJI Assistant 2. Cuando se establezca la conexión, el software mostrará los dispositivos conectados.
- 5. Haga clic en **en** en "Connected Devices" para entrar en la página de configuración y configurar el ESC.
- 6. Haga clic en  $\ltimes$  en la parte superior izquierda de **sa** para entrar en la página de actualización del firmware. Compruebe la versión de firmware actual y asegúrese de que el firmware instalado está al día. De no ser así, inicie sesión con su cuenta de DJI y haga clic en el botón Upgrade.

 $\wedge$ Si DJI Assistant 2 no reconoce su ESC (no aparecen dispositivos conectados):

- Compruebe si hay más de un dispositivo FTDI conectado, como otro Takyon Updater, un DJI Updater, un adaptador FTDI USB o una placa de desarrollo (p.ej. una tarjeta BeagleBone, Raspberry o Arduino). Desconecte los demás dispositivos FTDI que pueda haber conectados, reinicie el ESC y DJI Assistant 2, y pruebe de nuevo.
- Vuelva a conectar el ESC y la fuente de alimentación en el orden siguiente: Conecte el ESC a su ordenador, conecte la fuente de alimentación al ESC y a continuación inicie DJI Assistant 2.

## **Especificaciones**

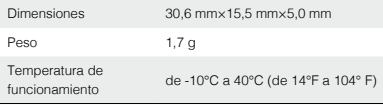

Si desea más información sobre nuestra política de posventa, visite: http://www.dji.com/service.

Si no puede ver la página web o desea solicitar una copia impresa de nuestra política, póngase en contacto con la oficina local de DJI o con un distribuidor oficial.

#### <span id="page-30-0"></span>**Clause d'exclusion de responsabilité**

Merci d'avoir acheté le TAKYON™ Updater (ci-après dénommé le « produit »). Lisez attentivement la présente clause d'exclusion de responsabilité avant d'utiliser le produit. En utilisant ce produit, vous acceptez la présente clause d'exclusion de responsabilité et confirmez l'avoir lue dans son intégralité. Veuillez utiliser ce produit conformément au présent document. SZ DJI Technology Co., Ltd. et ses sociétés affiliées déclinent toute responsabilité en cas de dommage ou de blessure causé(e) directement ou indirectement par l'utilisation ou le remontage incorrect de ce produit.

DJITM est une marque commerciale de SZ DJI Technology Co., Ltd. (abrégée en « DJI ») et de ses sociétés affiliées. Les noms de produits, de marques, etc., apparaissant dans le présent document sont des marques commerciales ou des marques déposées de leurs détendeurs respectifs. Ce produit et le présent document sont la propriété de DJI, tous droits réservés. Aucune partie de ce produit ou du présent document ne peut être reproduite sous quelque forme que ce soit sans l'autorisation ou le consentement écrit préalable de DJI.

La présente clause d'exclusion de responsabilité est traduite dans plusieurs langues. En cas de divergence entre les différentes versions, la version en chinois simplifié prévaudra si le produit concerné a été acheté en Chine continentale et la version anglaise prévaudra si le produit concerné a été acheté dans toute autre région.

# **Warnung**

- 1. Avant d'utiliser le Takyon Updater, vous devez toujours :
	- a. retirer les hélices ou débrancher l'ESC et les moteurs ;
	- b. débrancher tous les appareils série connectés à votre ordinateur.
- 2. Manipulez le Takyon Updater avec précaution, notamment les broches métalliques exposées.

#### **Einleitung**

Le Takyon Updater est conçu pour les ESC de la série Takyon. Connectez l'ESC à un ordinateur par l'intermédiaire du Takyon Updater pour effectuer la mise à jour ou la configuration.

## **Verwendung**

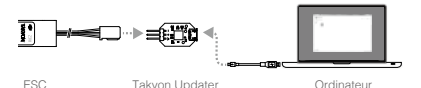

- 1. Téléchargez et installez DJI Assistant 2 à partir de DJI.com.
- 2. Connectez le Takyon Updater à l'ESC avec le câble signal et à votre ordinateur avec un câble Micro-USB. Le fil blanc du câble signal transmet le signal de commande ( $\pi$ ) ; le fil rouge transmet le signal de données (+) ; le fil noir est la terre (-). N'inversez PAS les câbles signaux.
- 3. Sélectionnez une batterie appropriée pour alimenter l'ESC. Ne le débranchez pas de votre ordinateur ou de la batterie tant que la configuration n'est pas achevée.
- 4. Démarrez DJI Assistant 2. Lorsqu'une connexion est établie, le logiciel affiche les appareils connectés.
- 5. Cliquez sur **sur** sous « Connected Devices » (Appareils connectés) pour accéder à la page des réglages et configurer l'ESC.
- 6. Cliquez sur N en haut à gauche de **pour accéder** à la page de mise à jour du micrologiciel. Vérifiez la version actuelle du micrologiciel installé et assurez-vous qu'il est bien à jour. Si ce n'est pas le cas, connectez-vous sur votre compte DJI et cliquez sur le bouton Upgrade (Mettre à niveau).

Si votre ESC n'est pas reconnu par DJI Assistant 2 (aucun appareil connecté) :

- Vérifiez s'il n'y a pas un autre appareil FTDI connecté comme un deuxième Takyon Updater, un DJI Updater, un adaptateur USB FTDI ou une plaque de développement (par exemple, une plaque BeagleBone, Raspberry ou Arduino). Débranchez tout autre appareil FTDI, redémarrez l'ESC et DJI Assistant 2, puis réessayez.
- Reconnectez l'ESC et l'alimentation dans l'ordre suivant: reliez l'ESC à votre ordinateur, connectez l'alimentation à l'ESC, puis lancez DJI Assistant 2.

## **Caractéristiques techniques**

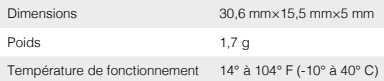

Pour en savoir plus sur notre politique de service après-vente : http://www.dji.com/service.

Si vous ne parvenez pas à accéder à la page Web ou si vous souhaitez une version imprimée de notre politique, contactez votre succursale DJI locale ou votre revendeur agréé.

#### <span id="page-34-0"></span>**Limitazioni di responsabilità**

Grazie per aver acquistato TAKYONTM Updater (di seguito indicato come il "prodotto"). Leggere attentamente le presenti limitazioni di responsabilità prima di utilizzare il prodotto. Utilizzando il prodotto, l'utente accetta le presenti limitazioni di responsabilità e dichiara di averle lette per intero. Utilizzare il prodotto attenendosi strettamente a questo documento. SZ DJI Technology Co., Ltd. e le sue società affiliate declinano ogni responsabilità per danni o lesioni direttamente o indirettamente imputabili all'utilizzo o alla riparazione impropri del prodotto.

DJITM è un marchio di SZ DJI Technology Co., Ltd. (abbreviato come "DJI") e sue società affiliate. I nomi di prodotti, marchi, ecc. che compaiono nel presente documento sono marchi o marchi registrati delle rispettive società proprietarie. Il presente prodotto e il relativo documento sono protetti da copyright di proprietà di DJI. Tutti i diritti riservati. Nessuna parte di questo prodotto o del relativo documento potrà essere riprodotta in qualsiasi forma senza previa autorizzazione o consenso scritto da parte di DJI.

Le presenti limitazioni di responsabilità sono fornite in varie lingue. In caso di difformità tra le diverse versioni, prevarrà la versione in cinese semplificato qualora il prodotto in questione venga acquistato sul territorio della Cina continentale e la versione in inglese qualora il prodotto venga acquistato in qualunque altra regione.

## **Avvertimento**

- 1. Prima di utilizzare Takyon Updater, è necessario sempre: a. Rimuovere le eliche o scollegare l'ESC e i motori. b. Scollegare dal computer tutti i dispositivi seriali collegati.
- 2. Maneggiare con cura Takyon Updater, in particolare i perni in metallo esposti.

#### **Introduzione**

Takyon Updater è progettato per le serie ESC di Takyon. Collegare l'ESC a un computer mediante Takyon Updater per eseguire l'aggiornamento o la configurazione.

#### **Uso**

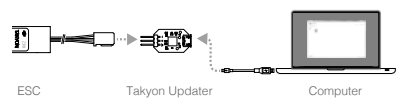

- 1. Scaricare e installare DJI Assistant 2 da DJI.com.
- 2. Collegare Takyon Updater all'ESC con il cavo di segnale e al computer con un cavo micro USB. Il filo bianco del cavo di segnale trasmette il segnale di controllo ( $\pi$ ); il filo rosso trasmette il segnale dei dati (+); il filo nero è la messa a terra (-). NON invertire i cavi di segnale.
- 3. Selezionare una batteria appropriata per alimentare l'ESC. Non scollegarlo dal computer o dalla batteria finché la configurazione non è completata.
- 4. Avviare DJI Assistant 2. Quando viene stabilito un collegamento, il software visualizzerà i dispositivi collegati.
- 5. Fare clic su sotto "Connected Devices" per accedere alla pagina delle impostazioni e configurare l'ESC.
- 6. Fare clic su  $\star$  nella parte superiore sinistra di **E8** per accedere alla pagina di aggiornamento del firmware. Selezionare la versione corrente del firmware e accertarsi che il firmware installato sia aggiornato. In caso contrario, accedere con il proprio account DJI e fare clic sul pulsante Upgrade.

A Se l'ESC non viene riconosciuto da DJI Assistant 2 (nessun dispositivo collegato):

- Controllare se è connesso più di un dispositivo FTDI, ad esempio un altro Takyon Updater, un DJI Updater, un adattatore USB FTDI o una scheda di sviluppo (BeagleBone, Raspberry o Arduino). Scollegare gli altri dispositivi FTDI, riavviare l'ESC e DJI Assistant 2 e riprovare.
- Ricollegare l'ESC e l'alimentazione nel seguente ordine: Collegare l'ESC al computer, collegare l'alimentazione all'ESC, quindi avviare DJI Assistant 2.

#### **Caratteristiche tecniche**

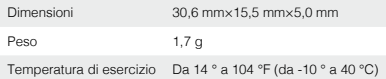

Per conoscere i dettagli della nostra politica post-vendita, visitare il sito: http://www.dji.com/service. Se non fosse possibile visualizzare la pagina Web o se si desidera richiedere una copia cartacea della nostra politica, rivolgersi all'ufficio della filiale DJI di zona o a un concessionario autorizzato.

## <span id="page-38-0"></span>**Disclaimer**

Dank u voor uw aankoop van de TAKYONTM Updater (hierna 'product' genoemd). Lees deze disclaimer zorgvuldig door voordat u het product gaat gebruiken. Door dit product te gebruiken, geeft u aan dat u instemt met deze disclaimer en geeft u aan dat u deze hebt gelezen. Gebruik dit product in overeenstemming met dit document. SZ DJI Technology Co., Ltd. en haar dochterondernemingen aanvaarden geen enkele aansprakelijkheid voor schade of letsel die direct of indirect voortvloeit uit het onjuiste gebruik of de onjuiste montage van dit product.

DJITM is een handelsmerk van SZ DJI Technology Co., Ltd. (afgekort als 'DJI') en haar dochterondernemingen. Namen van producten, merken, enz., in dit document zijn handelsmerken of gedeponeerde handelsmerken van hun respectieve eigenaren. Het copyright voor dit product en dit document rust bij DJI met alle rechten voorbehouden. Geen enkel onderdeel van dit product of document mag worden gereproduceerd in welke vorm dan ook zonder voorafgaande schriftelijke toestemming van DJI.

Deze disclaimer is geproduceerd in verschillende talen. In geval van tegenspraak tussen verschillende versies heeft de Chinese versie voorrang indien het product in kwestie is gekocht op het vasteland van China en heeft de Engelstalige versie voorrang indien het product in kwestie in een andere regio is gekocht.

#### **Waarschuwing**

- 1. Voordat u de Takyon Updater gebruikt, dient u altijd:
	- a. de propellers te verwijderen en de ESC en motoren los te koppelen.
	- b. alle aangesloten seriële apparaten van uw computer los te koppelen.
- 2. Ga voorzichtig met de Takyon Updater om, vooral met de blootliggende metalen pinnen.

#### **Inleiding**

De Takyon Updater is ontworpen voor ESC's van de Takyonserie. Sluit de ESC aan op een computer via de Takyon Updater om deze te upgraden of configureren.

#### **Gebruik**

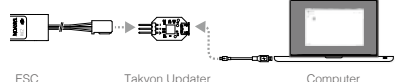

- 1. Download en installeer DJI Assistant 2 van DJI.com.
- 2. Sluit de Takyon Updater aan op de ESC met de signaalkabel, en op uw computer met een Micro-USB-kabel. De witte draad van de signaalkabel stuurt het besturingssignaal (n.), de rode draad stuurt het datasignaal (+), de zwarte draad is de massa-aansluiting (-). Wissel de signaalkabels NIET om.
- 3. Kies een geschikte accu als voeding voor de ESC. Koppel de ESC niet los van uw computer of de accu voordat de configuratie is voltooid.
- 4. Start DJI Assistant 2. Als een verbinding tot stand is gebracht, zal de software de aangesloten apparaten tonen.
- 5. Klik op **se** onder "Connected Devices" om de pagina met instellingen te openen en de ESC te configureren.
- 6. Klik op  $\star$  aan de linkerbovenzijde van **se** om de pagina voor het bijwerken van de firmware te openen. Controleer de huidige firmwareversie en zorg dat de geïnstalleerde firmware up-to-date is. Als dit niet het geval is, log dan in met uw DJIaccount en klik op de knop Upgrade.

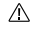

Als uw ESC niet wordt herkend door DJI Assistent 2 (er geen aangesloten apparaten zijn):

- Controleer of er meer dan één FTDI-apparaat is aangesloten, zoals een andere Takyon Updater, een DJI-Updater, een FTDI-USB-adapter of een development board (bijv. een BeagleBone-, Raspberryof Arduino-board). Koppel andere FTDI-apparaten los, start de ESC en DJI Assistant 2 opnieuw op, en probeer het opnieuw.
- Sluit de ESC en de voeding opnieuw aan in de volgende volgorde: Sluit de ESC aan op uw computer, sluit de voeding aan op de ESC en start vervolgens DJI Assistant 2 op.

# **Specificaties**

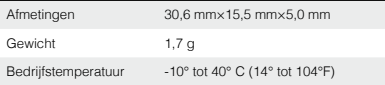

Ga voor meer informatie over ons after sales-beleid: http://www.dji.com/service. Als u niet in staat bent om de webpagina te bekijken of als u een exemplaar van ons beleid wilt aanvragen, neemt u contact op met uw plaatselijke DJI-filiaal of geautoriseerde dealer.

#### <span id="page-42-0"></span>**Exoneração de responsabilidade**

Agradecemos a aquisição do TAKYON™ Updater (a seguir designado de "produto"). Leia atentamente a presente exoneração de responsabilidade antes de utilizar o produto. Ao utilizar este produto, aceita a presente exoneração de responsabilidade e confirma que leu o documento na íntegra. Utilize este produto respeitando rigorosamente este documento. A SZ DJI Technology Co., Ltd. e respetivas empresas afiliadas não assumem qualquer responsabilidade relativa a dano(s) ou ferimentos direta ou indiretamente resultantes da utilização ou do reequipamento deste produto de modo inadequado.

DJITM é uma marca comercial da SZ DJI Technology Co., Ltd. (abreviada como "DJI") e das respetivas empresas afiliadas. Todos os nomes de produtos, marcas, etc. incluídos no presente documento são marcas comerciais ou marcas comerciais registadas das respetivas empresas detentoras. Este produto e este documento estão protegidos por direitos de autor pela DJI, com todos os direitos reservados. Nenhuma parte deste produto ou documento deverá ser reproduzida, seja de que forma for, sem o consentimento ou autorização prévios, por escrito, da DJI.

Esta exoneração de responsabilidade está disponível em diversos idiomas. Em caso de discrepâncias entre as diferentes versões, a versão em chinês simplificado prevalece quando o produto em questão for adquirido na China continental, e a versão em inglês prevalece quando o produto em questão for adquirido em qualquer outra região.

#### **Aviso**

- 1. Antes de utilizar o Takyon Updater tem de, sempre:
	- a. Retirar as hélices ou desligar o ESC e os motores.
	- b. Desligar todos os dispositivos de série ligados do seu computador.
- 2. Manuseie o Takyon Updater com cuidado, especialmente os pinos de metal expostos.

#### **Introdução**

O Takyon Updater foi concebido para a série ESC do Takyon. Ligue o ESC a um computador através do Takyon Updater para atualizar ou configurar.

#### **Utilização**

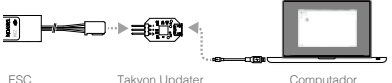

- 1. Transfira e instale o DJI Assistant 2 em DJI.com.
- 2. Ligue o Takyon Updater ao ESC com o cabo de sinal e ao seu computador com um cabo Micro USB. O fio branco do cabo de sinal transmite o sinal de controlo ( $\pi$ ); o fio vermelho transmite o sinal de dados (+); o fio preto é o fio de terra (-). NÃO inverta os cabos de sinal.
- 3. Escolha uma bateria adequada como fonte de alimentação do ESC. Não desligue o ESC do computador nem da bateria até a configuração estar concluída.
- 4. Inicie o DJI Assistant 2. Depois de a ligação estar estabelecia, o software apresenta os dispositivos ligados.
- 5. Clique em **es** em "Connected Devices" para aceder à página de definições e configurar o ESC.
- 6. Clique em N no canto superior esquerdo de **B** para aceder à página de atualização do firmware. Verifique a versão atual do firmware e certifique-se de que o firmware instalado está atualizado. Se não estiver, inicie sessão com a sua conta DJI e clique no botão Upgrade.

Se o seu ESC não for reconhecido pelo DJI Assistant 2 Ж (sem dispositivos ligados):

- Verifique se tem mais do que um dispositivo FTDI ligado, como outro Takyon Updater, um DJI Updater, um adaptador USB FTDI ou uma placa de desenvolvimento (por exemplo, uma placa BeagleBone, Raspberry ou Arduino). Desligue quaisquer outros dispositivos FTDI, reinicie o ESC e o DJI Assistant 2 e tente novamente.
- Volte a ligar o ESC e a fonte de alimentação, pela seguinte ordem: Lique o ESC ao seu computador, lique a fonte de alimentação ao ESC e, em seguida, inicie o D.II Assistant 2.

# **Especificações**

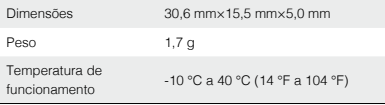

Para obter mais informações sobre a nossa política de pós-venda, visite: http://www.dji.com/service. Se não consegue visualizar a página Web ou se pretende solicitar uma cópia impressa da nossa política, contacte a sucursal local da DJI ou um revendedor autorizado.

#### <span id="page-46-0"></span>**Отказ от ответственности**

Благодарим вас за приобретение средства обновления TAKYONTM (именуемого в дальнейшем "Продукт"). Прочитайте этот отказ от ответственности перед использованием продукта. Используя данный продукт, вы выражаете согласие с этим отказом от ответственности и подтверждаете, что прочитали его полностью. Используйте этот продукт в строгом соответствии с этим документом. SZ DJI Technology Co., Ltd. и дочерние компании не несут никакой ответственности за ущерб или травмы, понесенные напрямую или косвенно из-за ненадлежащего использования или некорректной установки данного продукта.

 $D.H^{\text{TM}}$  — это товарный знак компании SZ DJI Technology Co., Ltd. (сокращенно "DJI") и дочерних компаний. Названия продуктов, торговых марок и т.д., содержащиеся в данном документе, являются товарными знаками или зарегистрированными товарными знаками соответствующих владельцев компаний. Этот продукт и документ DJI охраняются авторским правом. Все права защищены. Никакая часть данного продукта или документа не может быть воспроизведена в любой форме без предварительного письменного согласия или разрешения DJI.

Этот отказ от ответственности доступен на нескольких языках. В случае разницы между версиями версия на упрощенном китайском языке будет иметь преимущественную силу, если когда продукта на вопрос был приобретен в материковой части Китая. Версия на английском языке имеет

преимущественную силу, если продукт был приобретен в любом другом регионе.

## **Aviso**

- 1. Перед использованием средства обновления Takyon всегда:
	- a. Снимите винты или отсоедините ESC и электроприводы.
	- b. Отсоедините все подключенные устройства с последовательным интерфейсом от вашего компьютера.
- 2. Используйте средство обновления Takyon с осторожностью, особенно аккуратно обращайтесь с открытыми металлическими контактами.

#### **Введение**

Средство обновления Takyon предназначено для серии ESC Takyon. Подсоедините ESC к компьютеру с помощью средства обновления Takyon для обновления или конфигурации.

#### **Использование**

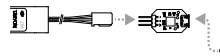

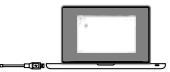

ESC Takyon Updater Computador

- 1. Загрузите DJI Assistant 2 с DJI.com и установите.
- 2. Подсоедините ESC средства обновления Takyon к сигнальному кабелю и к компьютеру с помощью кабеля Micro USB. Белый провод сигнального кабеля передает управляющий сигнал (д.); красный провод передает сигнал данных (+), черный провод - это соединение с массой (-). НЕ устанавливайте сигнальные кабели в обратном направлении.
- 3. Выберите подходящий аккумулятор для питания ESC. Не отсоединяйте его от компьютера или аккумулятора до завершения конфигурации.
- 4. Запустите DJI Assistant 2. Когда подключение установлено, программное обеспечение отобразит подключенные устройства.
- 5. Нажмите **в назлеле "Полключенные устройства"** для перехода на страницу настроек и конфигурирования ESC.
- 6. Нажмите кнопку в верхней левой части для перехода на страницу обновления аппаратного обеспечения. Проверьте текущую версию аппаратного обеспечения и убедитесь, что она последняя. В противном случае введите логин и пароль для входа в учетную запись DJI и нажмите кнопку "Upgrade» (Обновить).

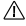

Если DJI Assistant 2 не распознает вашу систему ESC (нет подключенных устройств):

Проверьте, не подключено ли более одного устройства FTDI, например, другое средство обновления Takyon, средство обновления DJI, адаптер USB FTDI или платформа для разработки (например, BeagleBone, Raspberry или Arduino). Отключите другие устройства FTDI, перезапустите ESC и DJI Assistant 2 и повторите попытку.

Снова подключите ESC и питание следующим образом: Подключите ESC к компьютеру, подключите источник питания к ESC и запустите DJI Assistant 2.

#### **Технические характеристики**

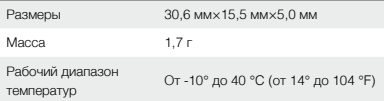

Для получения подробной информации о нашей политике послепродажного обслуживания посетите: http://www.dji.com/service. Если вам не удается просмотреть веб-страницу или вы хотели бы получить копию нашей политики, пожалуйста, обратитесь в ваше местное представительство DJI или к уполномоченному дилеру.

# <span id="page-50-0"></span>**Compliance Information**

#### FCC Compliance

This device complies with Part 15 of the FCC Rules. Operation is subject to the following two conditions: (1) This device may not cause harmful interference, and (2) This device must accept any interference received, including interference that may cause undesired operation.

Any changes or modifications not expressly approved by the party responsible for compliance could void the user's authority to operate the equipment.

#### EU Compliance Statement

SZ DJI TECHNOLOGY CO., LTD. hereby declares that this device is in compliance with the essential requirements and other relevant provisions of the EMC Directive.

A copy of the EU Declaration of Conformity is available online at www.dji.com/euro-compliance

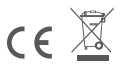

EU contact address: DJI GmbH, Industrie Strasse. 12, 97618, Niederlauer, Germany

DJI Support DJI 技术支持 DJI 技術支援 DJI サポート DJI 지원 DJI Support Asistencia técnica de DJI Assistance DJI Assistenza DJI DJI-ondersteuning Suporte DJI Техническая поддержка DJI

http://www.dji.com/support

The content is subject to change.

Download the latest version from http://www.dji.com/product/takyon-z318-and-z420

If you have any questions about this document, please contact DJI by sending a message to **DocSupport@dji.com**.

TAKYON™ is a trademark of DJI. Copyright © 2016 DJI All Rights Reserved.

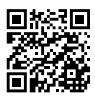

Printed in China.